# [Aan de slag]

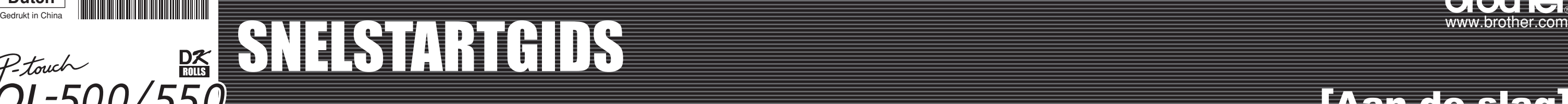

### *Inleiding*

Gefeliciteerd met uw aankoop van de QL-500/550.

- Uw nieuwe QL-500/550 is een labelprinter die kan worden aangesloten op uw computer en waarmee u snel en eenvoudig professionele aangepaste labels kunt afdrukken die u
- op uw PC hebt gemaakt met de bijgeleverde software voor labelbewerking.
- Deze gids geeft u een korte beschrijving van de stappen die u moet ondernemen om uw QL-500/550 te gebruiken.
- Raadpleeg de gebruiksaanwijzing voor meer gedetailleerde informatie. U kunt de gebruiksaanwijzing vinden in de map Manuals op de CD-rom die bij de QL-500/550 is geleverd.

# 1 Uw QL-500/550 uitpakken

# 2 Aansluiten op de voeding

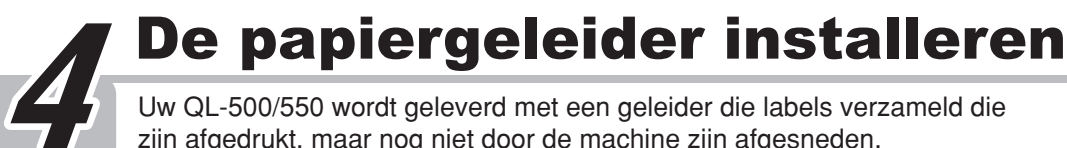

Sluit de voedingskabel aan op de QL-500/550 en sluit vervolgens de voedingskabel aan op een standaard stopcontact.

• Controleer of het stopcontact een spanning heeft van 220 ~ 240 V voordat u de stekker in het stopcontact stopt. • Trek de voedingskabel uit het stopcontact nadat u klaar bent met het gebruik van de QL-500/550. • Trek niet aan de kabel wanneer u hem loskoppelt van het stopcontact. De draad in de kabel kan worden beschadigd.

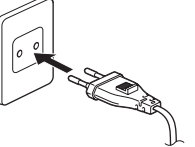

Controleer of de verpakking de volgende items bevat voordat u de QL-500/550 gebruikt. Indien er enig item ontbreekt of beschadigd is, neem dan contact op met de winkel waar u de QL-500/550 hebt aangekocht.

### De software installeren

Uw QL-500/550 wordt geleverd met een geleider die labels verzameld die zijn afgedrukt, maar nog niet door de machine zijn afgesneden.

**Bevestig de papiergeleider aan de voorkant van de QL-500/550 zoals weergegeven in de afbeelding.**

Verwijder de papiergeleider wanneer u meer dan 10 labels achtereenvolgens afdrukt en elk label automatisch snijdt (alleen QL-550).

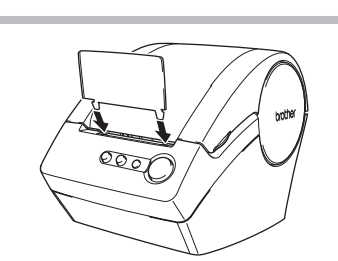

 $\Xi$ 

 $\overline{\bigcirc$  Continue

#### De DK-rol installeren 3 1 3 Druk op de kop ON/OF (Aan/uit) om de Til de labelhendel op en schuif vervolgens QL-500/550 uit te schakelen. Houd het het uiteinde van de DK-rol door de gleuf deksel van het compartiment van de DKdie zich net voor de snijder bevindt. rol vast aan de zijkanten bij de voorkant Wanneer u het uiteinde van de DK-rol niet door de gleuf kunt schuiven, schuif het dan zo ver mogelijk, van de QL-500/550 en trek stevig omhoog om het deksel te openen. duw vervolgens de labelhendel omlaag en sluit het deksel. Druk op de knop ON/OFF (Aan/uit) om de QL-500/550 in te schakelen en druk op de knop FEED (toevoer) om de rol in t stellen.  $rac{1}{\sqrt{1-\frac{1}{2}}\sqrt{1-\frac{1}{2}}\sqrt{1-\frac{$ 4 2 Plaats de spoel in de Duw de labelhendel omlaag en sluit vervolgens spoelgeleiders van het het deksel van het compartiment van de DK-rol. compartiment van de DKrol. **1** · Zorg ervoor dat de spoelarmen stevig in de spoelgeleiders links en rechts zijn bevestigd. • Plaats de spoel met de DK-rol die zich aan de rechterzijde van de  $\infty$  $\overline{\text{Cov}}$ QL-500/550.

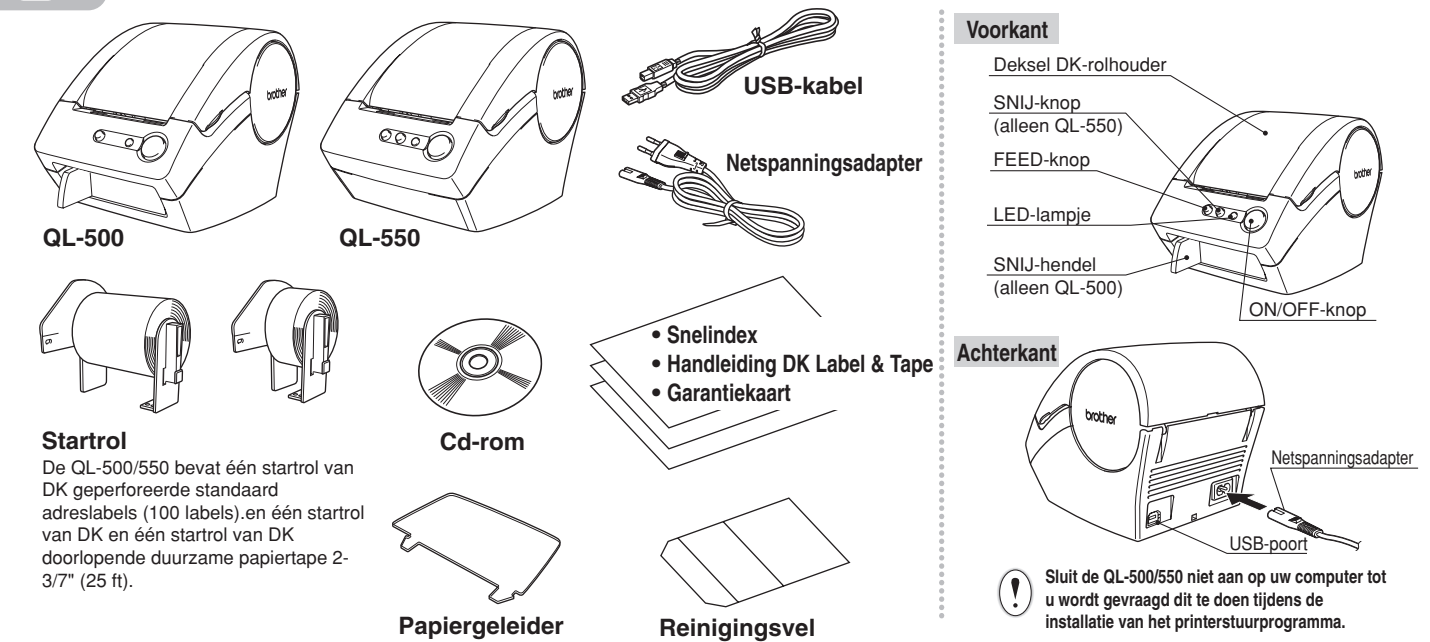

### *Algemene voorzorgsmaatregelen*

#### Stel de QL-500/550 niet bloot aan direct zonlicht.

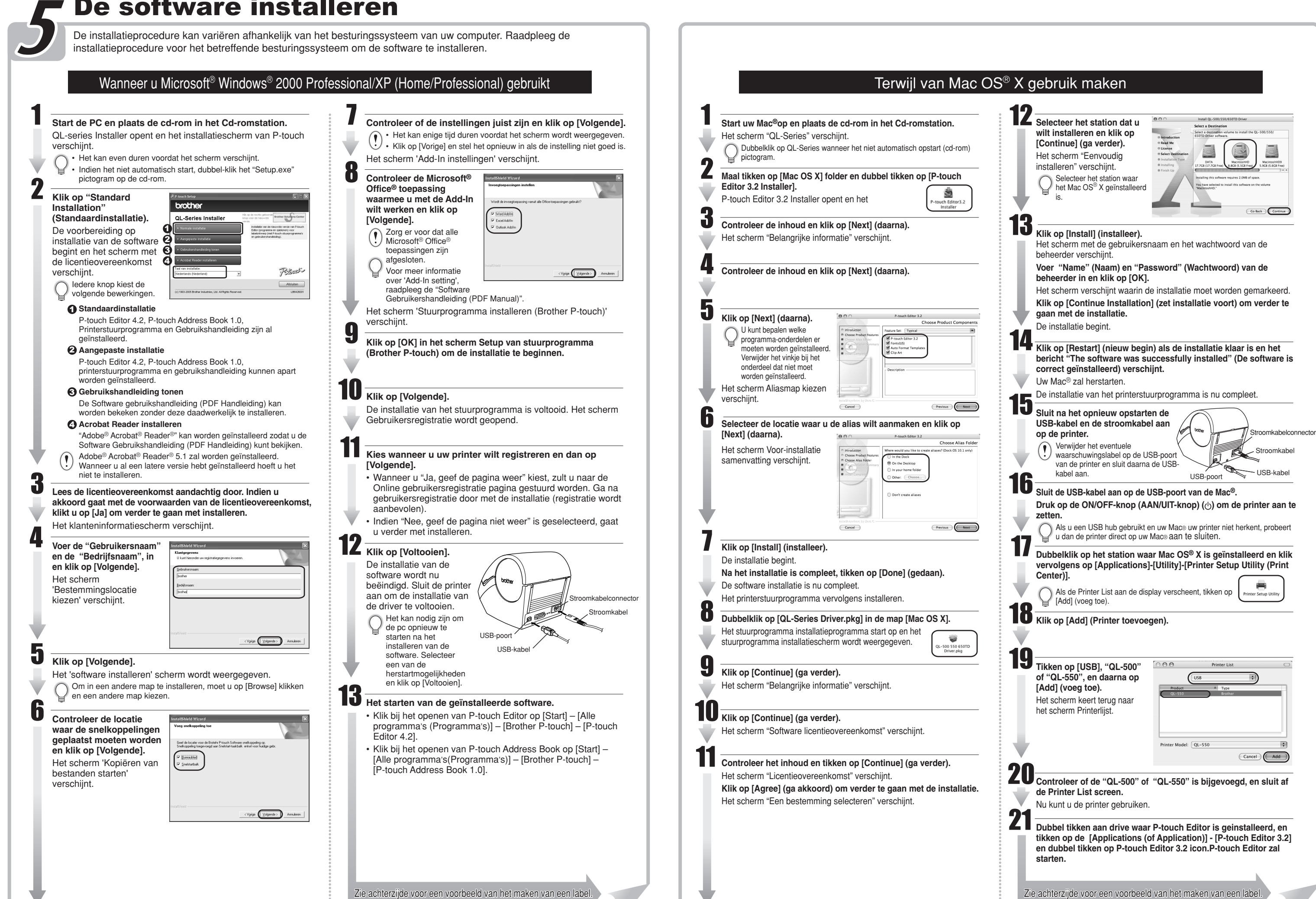

- Installeer of berg de QL-500/550 niet op in de buurt van verwarmingstoestellen of andere warme apparaten, op enige locatie die is blootgesteld aan extreem hoge of lage temperaturen, hoge vochtigheid of stoffige locaties. Wanneer u dit toch doet, kan dit schade veroorzaken aan het toestel.
- Plaats geen zware objecten of objecten die water bevatten op de QL-500/550. Als er water of een vreemd object in de QL-500/550 terecht komt, neem dan contact op met de winkel waar u de QL-500/550 hebt aangekocht of met een lokaal erkend onderhoudscentrum. Als u de QL-500/550 blijft gebruiken nadat er water of een vreemd object in het
- apparaat is gekomen, kan de QL-500/550 hierdoor schade ondervinden of loopt u het risico op lichamelijke letsels. Stop geen objecten in de sleuf voor de labeluitvoer of in de USB-poort en zorg ervoor dat u deze zaken niet blokkeer
- Gebruik uitsluitend de goedgekeurde voedingsbron voor de QL-500/550.
- Demonteer de QL-500/550 nooit en zorg ervoor dat het toestel niet nat wordt om het risico op brand of elektrische schokken te vermijden. Verwijder de voedingskabel niet of stop hem niet in het stopcontact wanneer uw handen nat zijn. Als u dat toch doet, kan dit elektrische schokken veroorzaken.
- Als u de QL-500/550 gedurende langere tijd niet zult gebruiken, trek dan de voedingskabel uit het stopcontact.
- Houd steeds de stekker vast wanneer u de voedingskabel wilt loskoppelen van of aansluiten op het stopcontact. Wanneer u aan de kabel trekt dan dit problemen met de voedingskabel veroorzaken.
- Het standaard elektrische stopcontact moet dicht bij de QL-500/550 liggen en moet gemakkelijk bereikbaar zijn.
- Sluit de QL-500/550 niet aan op uw computer tot u wordt gevraagd dit te doen tijdens de installatie van het printerstuurprogramma. • Neem de volgende voorzorgsmaatregelen om letsels, veroorzaakt door een gebroken snijblad of een defecte
- machine, te vermijden:
- Sluit het deksel wanneer u de snijmachine gebruikt.
- Pas geen overmatige druk toe op de snijmachine.
- Wanneer het snijblad stomp wordt, vervang het dan door een nieuw blad. Als het snijblad afbreekt, trek dan de stekker uit het stopcontact en verwijder het snijblad voorzichtig met de
- 
- hulp van het pincet zodat u het blad niet aanraakt • Als het papier blokkeert door een ophoping van kleefstof op het oppervlak van de papiergeleider, trek dan de stekker uit het stopcontact en verwijder de ophoping van kleefstof op het oppervlak van de papiergeleider met een doek die u in ethanol of in isopropyl (ontsmettingsalcohol) hebt gedoopt. We raden u aan de papiergeleider telkens te reinigen wanneer u het snijblad vervangt.
- Afhankelijk van de werkomgeving, kunt u gemiddeld 5.000 maal of meer snijden. Wanneer de machine niet langer scherp snijdt, niet recht kan snijden of indien er vaak papierblokkeringen optreden, kan dit erop wijzen
- dat de gebruiksduur van het snijblad zijn limiet heeft bereikt.

Vervang het snijblad indien deze omstandigheden zich voordoen.

- De DK-labels zijn zo ontworpen dat het laatste label niet aan de rol blijft plakken. Om deze reden kan het laatste label mogelijk niet juist worden afgeknipt. (Dit is echter geen fout van het apparaat QL-500/550.)
- 

Mocht dit voorkomen, verwijder dan de overgebleven labels en plaats een nieuwe DK-rol. Er zitten namelijk meer DK-labels op een rol dan het aangegeven aantal labels.

Oppervlak papiergeleider

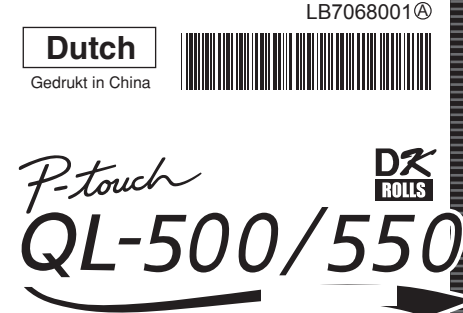

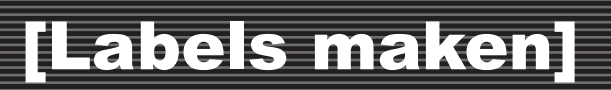

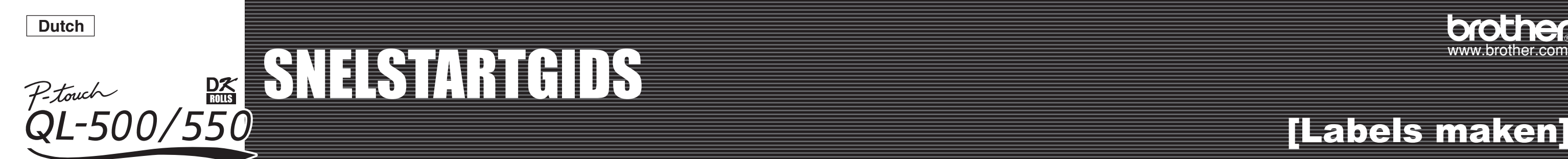

#### Overzicht labels maken Dit hoofdstuk beschrijft de algemene werkwijze voor het maken van labels met uw QL-500/550. De labelgegevens bewerken.<br>De labelgegevens bewerken.<br>De labelgegevens bewerken. **Selecteer het type label dat u wilt maken.** 1 2 3 4 • Voer tekst in de P-touch Editor in. • Kopieer tekst van Microsoft<sup>®</sup> Office<sup>®</sup> Herfst 2003 **Bezoeker** | 대학 원주 중 중 | X 문화 | 0 여 프리 | 1987 로 중 중 정 Sportdag Dhr. Sander Teeuwer **Dhr.** Pieter de Vries  $\frac{D}{R}$ **Dhr.** Pieter de Vries Korte Dwarsstraat 33,<br>4863 PC Amsterdam  $rac{1}{\sqrt{1-\frac{1}{2}}\sqrt{1-\frac{1}{2}}\sqrt{1-\frac{$ AAA Onderneming Korte Dwarsstraat 33, **Dhr. Pieter de Vries<br>Korte Dwarsstraat 33,** 4863 PC Amsterdam **AAN AAN :**<br>Mevr. Anna Smit<br>LBI Onderneming<br>Minervalaan 389 Jitgang ASSOCAS RI 4509 AA Huls Hierboven zijn enkele types labels weergegeven die u kunt maken met de QL-500/550. Selecteer een geschikte DK-rol voor het label dat u in gedachten hebt en plaats de DK-rol in de QL-500/550. U kunt rechtstreeks tekst invoeren via de P-touch Editor of u kunt tekst kopiëren van een toepassing van Microsoft® Office® Druk het label af met de QL-500/550. Het is mogelijk dat u een afzonderlijke DK-rol zult moeten kopen. Gebruik de verschillende bewerkingsfuncties van de P-touch Editor om uw label op te maken en te versieren. Een adreslabel maken met P-touch Editor Leer de standaard werking van de P-touch Editor kennen terwijl u een algemeen label maakt. **Start P-touch Editor en maak een**  Selecteer de labelgrootte.<br> **Selecteer de labelgrootte. Selecteer de label af.** Voeg een kader toe aan het label. **Selecteer ook het label af.** 1 2 3 4 5 **Afgewerkt label SER**  $\frac{1}{\left|\left(\frac{1}{2}\right)^2\right|^{\frac{1}{2}}} \left|\frac{1}{2}\right|^{\frac{1}{2}} \left|\frac{1}{2}\right|^{\frac{1}{2}} \left|\frac{1}{2}\right|^{\frac{1}{2}} \left|\frac{1}{2}\right|^{\frac{1}{2}} \left|\frac{1}{2}\right|^{\frac{1}{2}} \left|\frac{1}{2}\right|^{\frac{1}{2}} \left|\frac{1}{2}\right|^{\frac{1}{2}} \left|\frac{1}{2}\right|^{\frac{1}{2}} \left|\frac{1}{2}\right|^{\frac{1}{2}} \left|\frac{1}{2}\right|^{\frac{1}{2}} \left|\frac{1}{2}\right|^$ ■個が立ちの ※ ※ 略 ☆ ☆ ■ 10 日盛  $\blacksquare\,\boxdot\boxtimes\,\boxdot\boxtimes\,\boxdot\boxtimes\,\boxdot\boxtimes\,\boxdot\boxtimes\,\boxdot\boxtimes\,\boxdot\boxtimes\,\boxdot\boxtimes\,\boxdot\boxtimes\,\boxdot\boxminus\,\boxdot\boxminus\,\boxdot\box$ a an  $\overline{A}$   $A$   $\overline{A}$   $\overline{A}$   $\overline{B}$   $\overline{C}$   $\overline{A}$   $\overline{A}$  $\mathbf{r} \parallel \overline{\mathbf{B} \mathbf{r}} \parallel \mathbf{r} \parallel \mathbf{r}$  $\bigodot$   $\cdot$  [som by out]  $\boxed{\mathcal{D} \text{ Answer} \begin{bmatrix} \mathcal{D}_1 & \mathcal{D}_2 \end{bmatrix} \begin{bmatrix} \mathcal{D}_1 \\ \mathcal{D}_2 \end{bmatrix} \begin{bmatrix} \mathcal{D}_2 \\ \mathcal{D}_3 \end{bmatrix} \begin{bmatrix} 1.1778 \end{bmatrix}}$  $\overline{1/2}$  =  $\overline{L_0}$   $\overline{L_0}$   $\overline{L_0}$ **Dhr. Pieter de Vries**  $\frac{\overline{[a]}}{\overline{[a]}}$   $\cap$   $\omega$ *r* $\alpha$  $\frac{1}{\sqrt{2}}$   $\frac{1}{\sqrt{2}}$   $\frac{1}{\sqrt{2}}$   $\frac{1}{\sqrt{2}}$   $\frac{1}{\sqrt{2}}$   $\frac{1}{\sqrt{2}}$   $\frac{1}{\sqrt{2}}$   $\frac{1}{\sqrt{2}}$   $\frac{1}{\sqrt{2}}$   $\frac{1}{\sqrt{2}}$ Dhr. Pieter de Vries **Dhr.** Pieter de Vries Korte Dwarsstraat 33,  $\label{eq:KorteDwarsstr}$  Korte Dwarsstraat 33, Korte Dwarsstraat 33, 4863 PC Amsterda 4863 PC Amsterdam 4863 PC Ar  $\frac{\partial \phi}{\partial x}$   $\in$  $\begin{array}{c} \hline \end{array}$ Ø, **图画口图的图** A H W O H Q & H T ! A 图 圖  $\frac{1}{2}$  $7 - 11$ A H H D H B H H 1 AN  $\bigcirc$ Klik op [Start] - [Alle programma's\*(of Programma's)] - Klik op  $\Box$  in het vak Page Property (Pagina-eigenschappen). Klik op **A** in het deelvenster van de objecten om een Klik op $\square$  in het deelvenster van de objecten. Klik op  $\overline{p}$  Aldukken in het vak van de afdrukeigenschappen. Trek het afgedrukte label van het [Brother P-touch] - [P-touch Editor 4.2]. Selecteer Het dialoogvenster met de Eigenschappen voor Kader tekstvak te maken en voert vervolgens de tekst in. beschermpapier en plak het label. Als het vereiste eigenschappenvak niet wordt weergegeven in het Als het vereiste eigenschappenvak niet wordt weergegeven in het "Nieuwe lay-out" in het dialoogvenster dat wordt wordt weergegeven. Selecteer een kader en klik U kunt het vak met de teksteigenschappen gebruiken deelvenster van de eigenschappen, klik dan op de deelvenster van de eigenschappen, klik dan op de overeenkomstige geopend en klik op <sup>ok</sup>. vervolgens op **...** overeenkomstige knop links van het deelvenster om dit te openen. knop links van het deelvenster om dit te openen. om de opties te selecteren voor uw tekstopmaak.

# Een adreslabel maken met een Microsoft Word Add-In

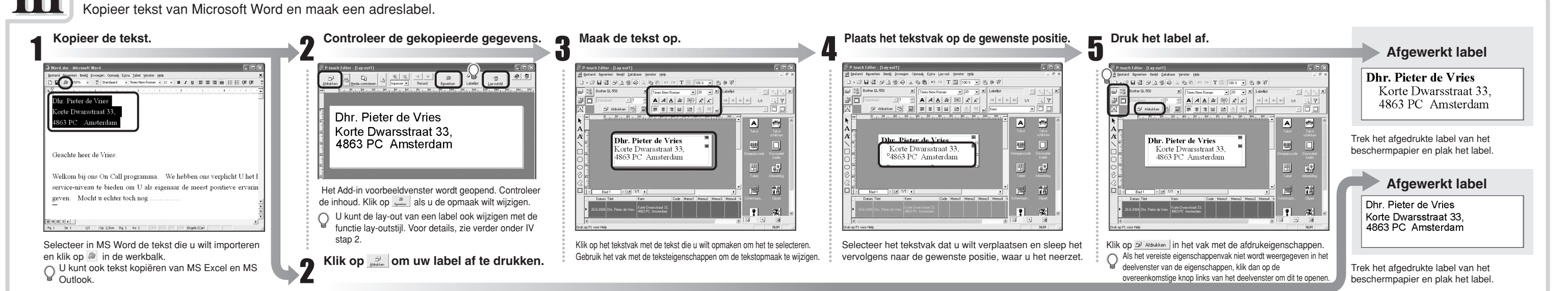

Maak een vaandel met de DK doorlopende duurzame papiertape.

## Een vaandellabel maken

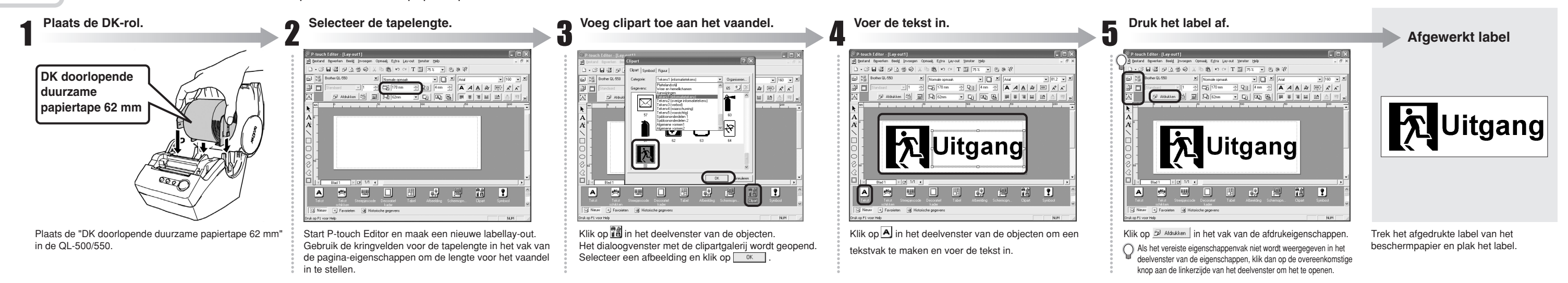

Gebruik de wizard voor de automatische opmaak om snel en eenvoudig een label voor een naambadge te maken.

## Een label voor een naambadge maken met de wizard automatische opmaak

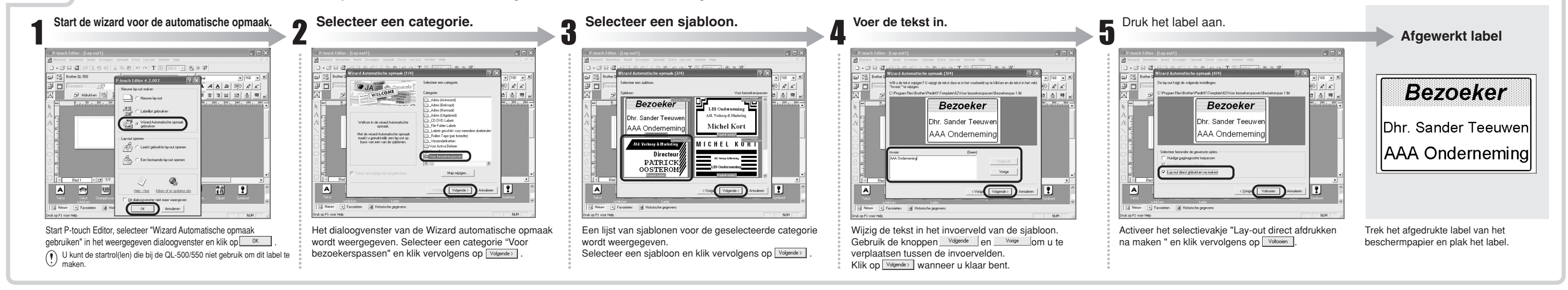

Maak een adreslabel met gegevens van Microsoft Outlook, en maak optimaal gebruik van de functie voor de lay-outstijl.

### Een adreslabel maken met Microsoft Outlook Add-In

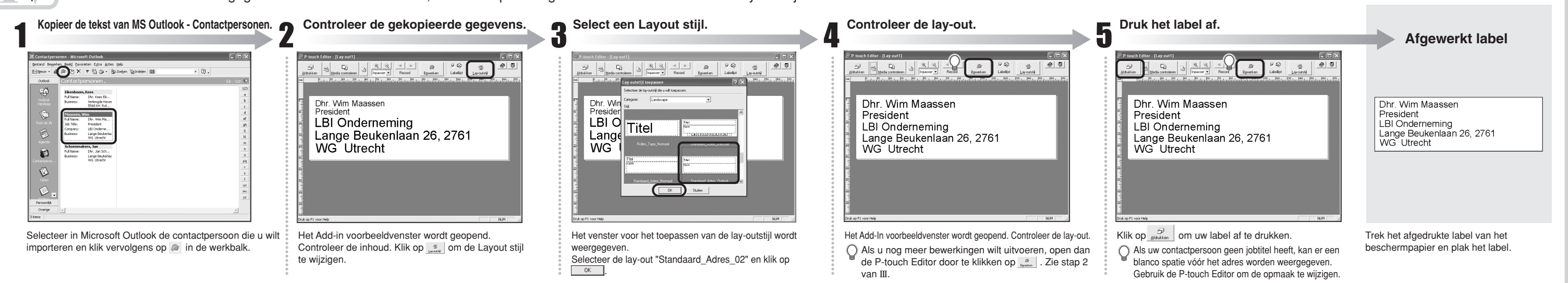